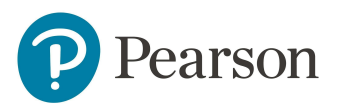

# MonLaboFrançais

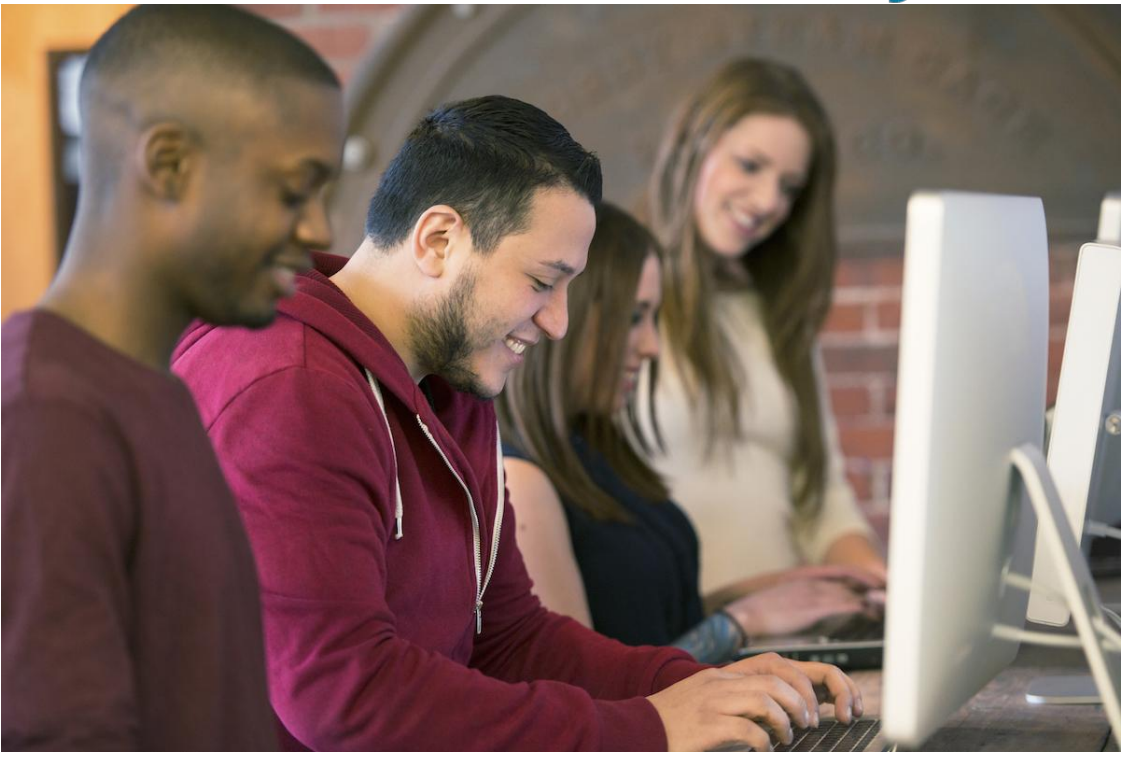

#### **Guida rapida per i docenti**

*Marzo 2020*

### **Per iniziare**

La piattaforma MonLabo Français è utilizzabile via browser su tutti i dispositivi; non è consigliato l'uso su smartphone.

Prima di iniziare, usa lo [Strumento di controllo delle impostazioni del browser](https://www.pearsoneltsupport.com/CheckMyComputer) per assicurarti che il tuo dispositivo sia compatibile con MonLabo Français.

*Nota: Mozilla Firefox o Google Chrome sono i browser Internet consigliati per l'uso della piattaforma.*

#### **Avrai bisogno di**:

● **Un account docente** creato su My Pearson Place e valido per MonLabo Français.

#### **Modalità di accesso:**

Accedi a MonLabo Français da My Pearson Place: [pearson.it/place](http://pearson.it/place)

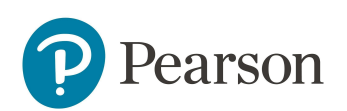

### **Accesso da My Pearson Place**

- Effettua il login su [www.pearson.it](http://www.pearson.it) per accedere a **My Pearson Place**.
- Apri la sezione **Prodotti**, dove troverai l'elenco dei tuoi prodotti digitali.
- Il link per accedere a MonLabo Français si trova all'interno del prodotto digitale, che indica i livelli del corso attivi.

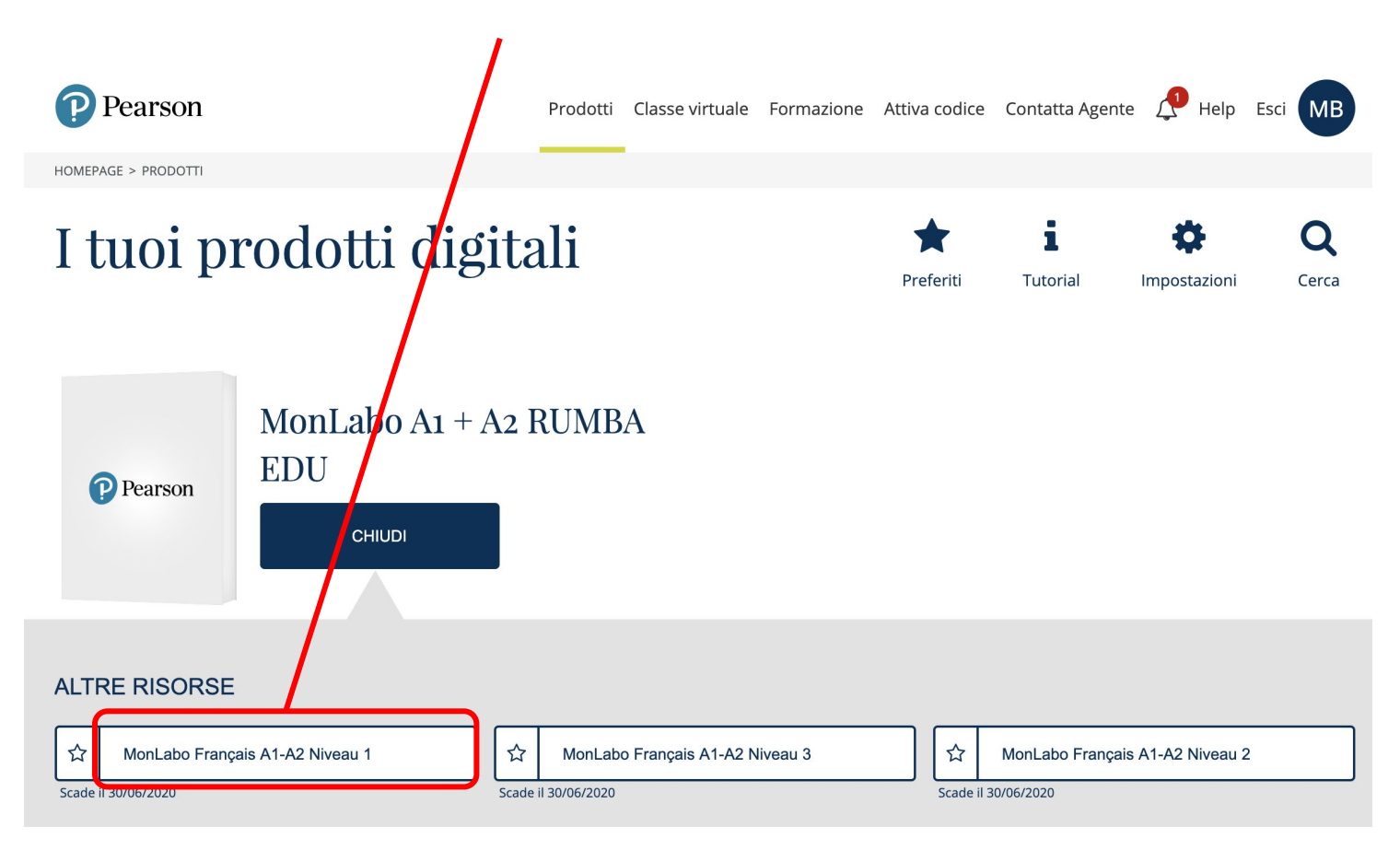

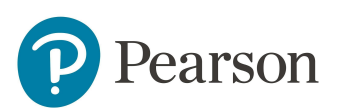

# **Al primo accesso**

Quando si accede a MonLabo Français per la prima volta verrà richiesto di impostare il sito MonLabo Français nella propria lingua. Oltre alla traduzione dell'interfaccia e delle guide in linea, la scelta della lingua italiana consentirà l'accesso diretto al supporto tecnico in lingua italiana.

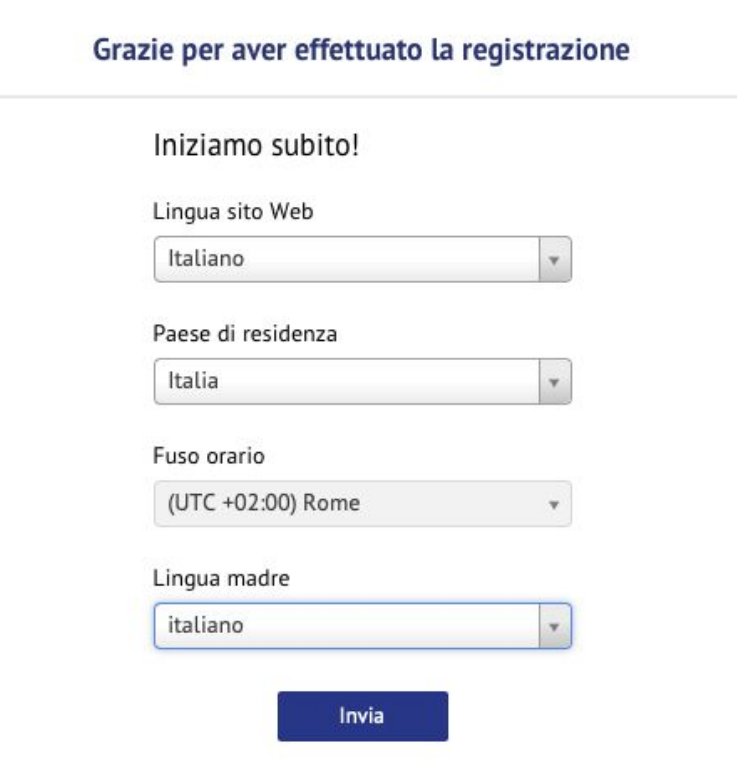

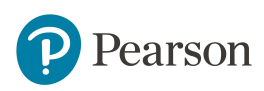

#### **Creare un corso**

Per creare un corso per i tuoi studenti, usa il **popup** che compare al primo accesso, oppure il comando **Crea corso** nel menu

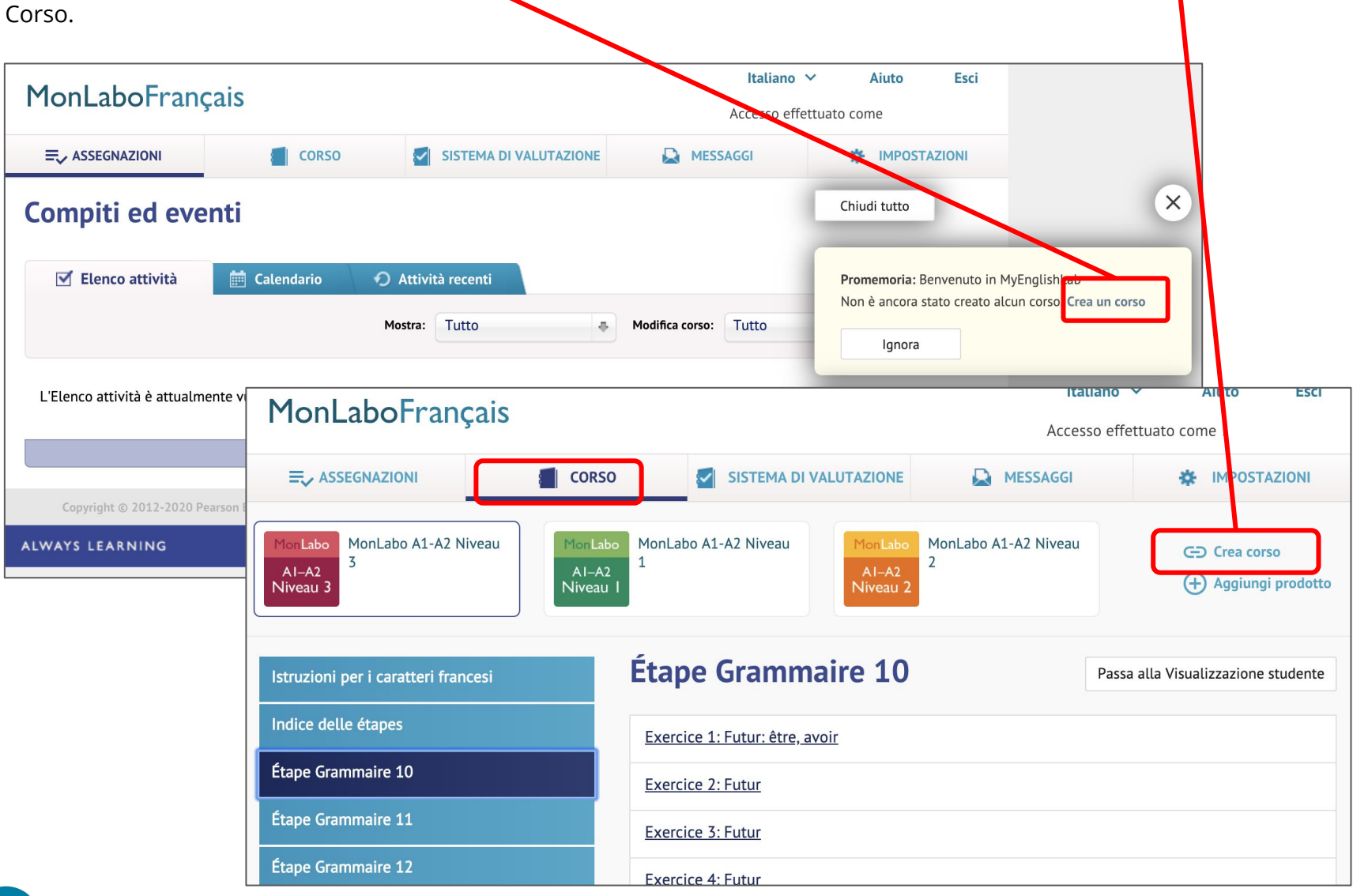

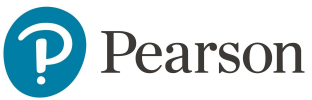

### **Comunicare il corso**

Una volta creato il corso, verrà mostrato l'**ID** nel formato XXXX-XXXX da comunicare agli studenti.

È possibile visualizzare i codici ID di tutti i corsi creati anche cliccando sul tab **Impostazioni - Gestione corso**.

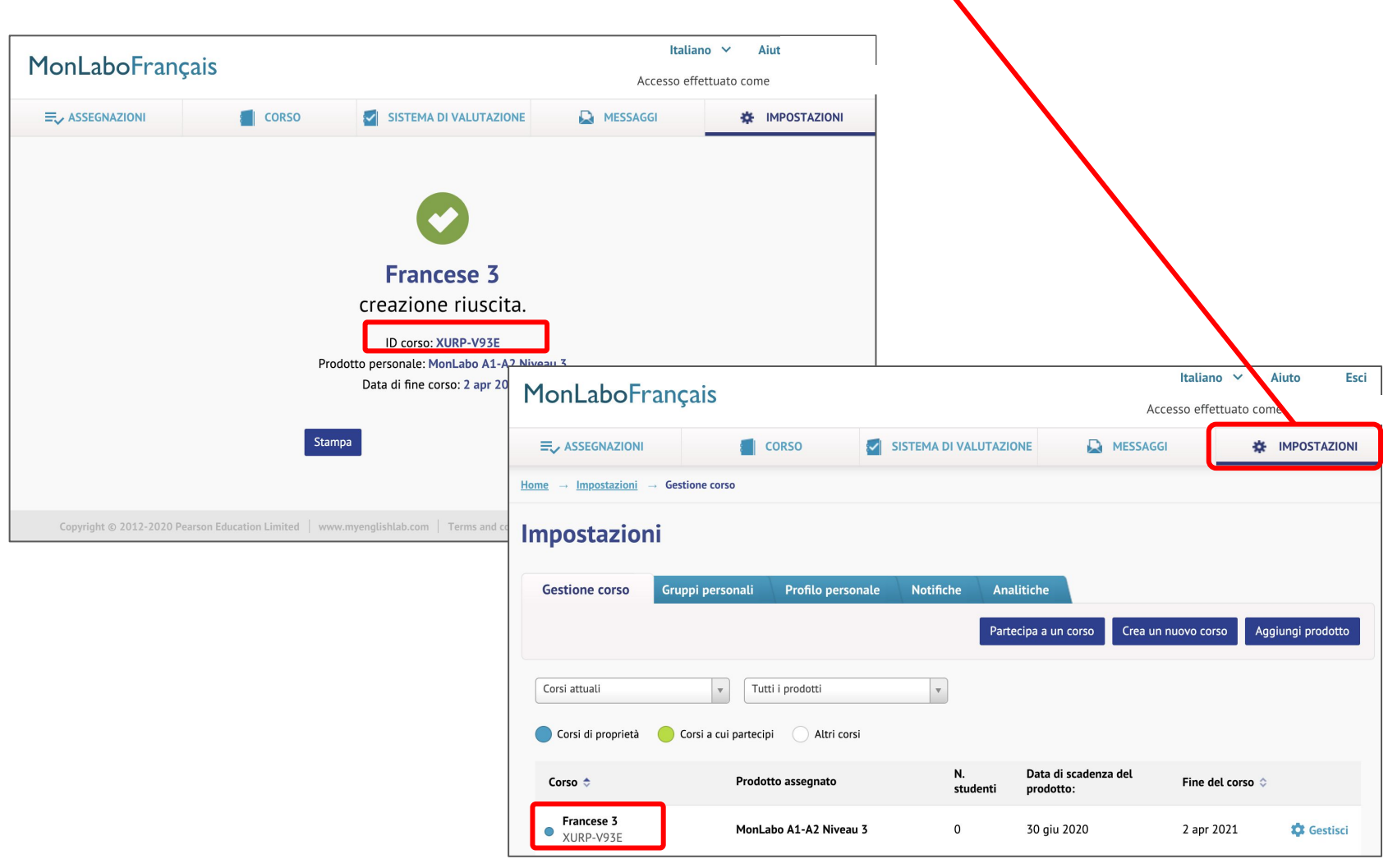

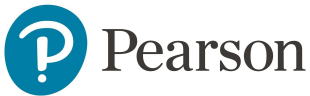

#### **Assegnare attività**

Per assegnare esercizi e test agli studenti:

- Fai clic sul tab **Corso** e seleziona il corso a cui assegnare le attività.
- Seleziona un gruppo di esercizi dall'elenco delle unità a sinistra.
- Scegli con una spunta le attività da assegnare.
- Per visualizzare l'anteprima, clicca sul titolo dell'esercizio.
- Clicca su **Assegna**.
- Dalla finestra che appare, scegli gli studenti a cui assegnare le attività, imposta la data, seleziona le impostazioni che preferisci e clicca su Assegna.

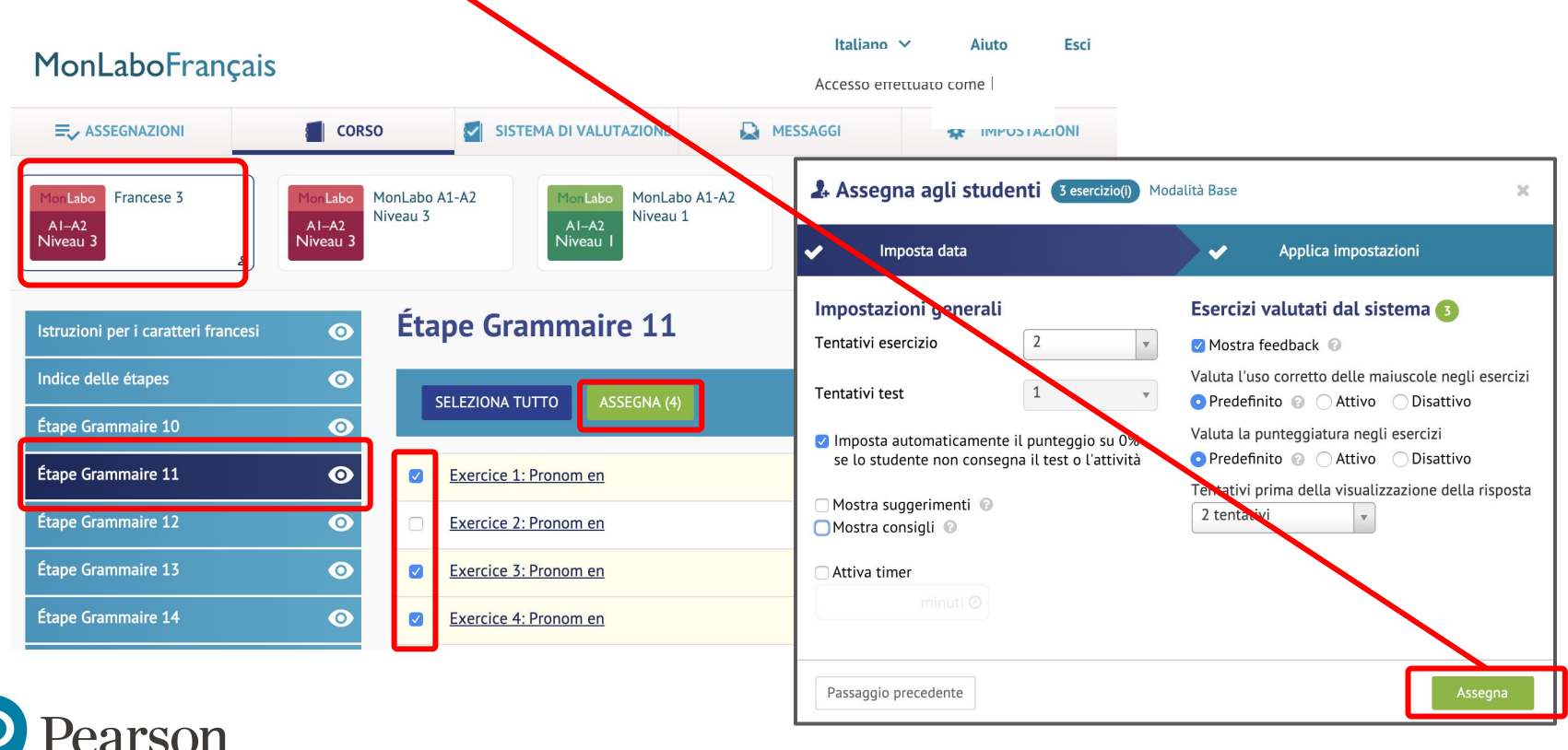

### **Attività assegnate**

Nel tab **Assegnazioni** vengono visualizzati sia i **Compiti**  $\boxed{C}$  che i Test  $\boxed{\phantom{C}}$  assegnati agli studenti. Cliccando su **Visualizza report** verranno mostrati i risultati di tutti gli studenti relativi alla singola attività.

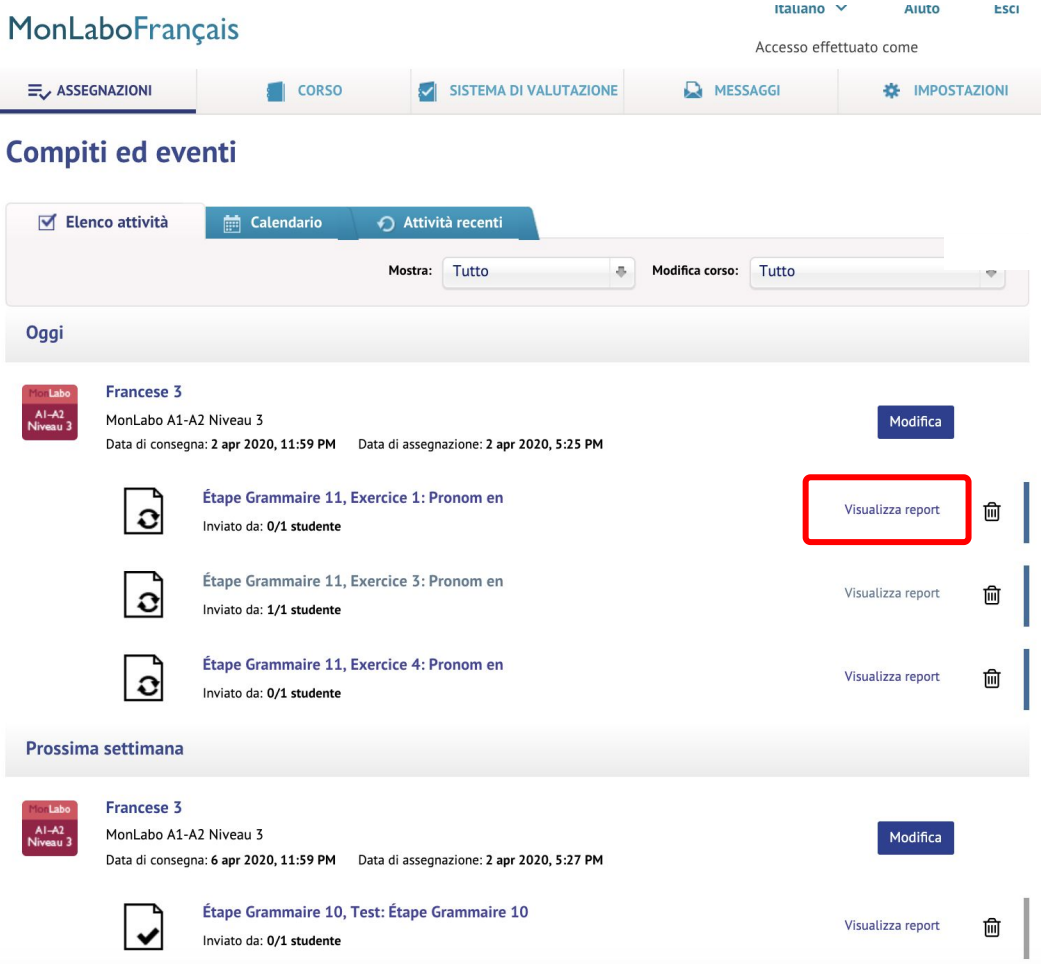

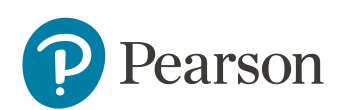

# **Controllare i risultati degli studenti**

- Clicca sul tab **Sistema di valutazione** e seleziona il corso dal menù a tendina **Modifica corso**.
- I punteggi appariranno sotto al tab **Dati**.
- Selezionando **Compiti** e **Test** verranno visualizzati i risultati per ogni studente relativi alle attività assegnate. Per visualizzare i punteggi degli esercizi svolti autonomamente dallo studente, seleziona invece **Esercizi**.

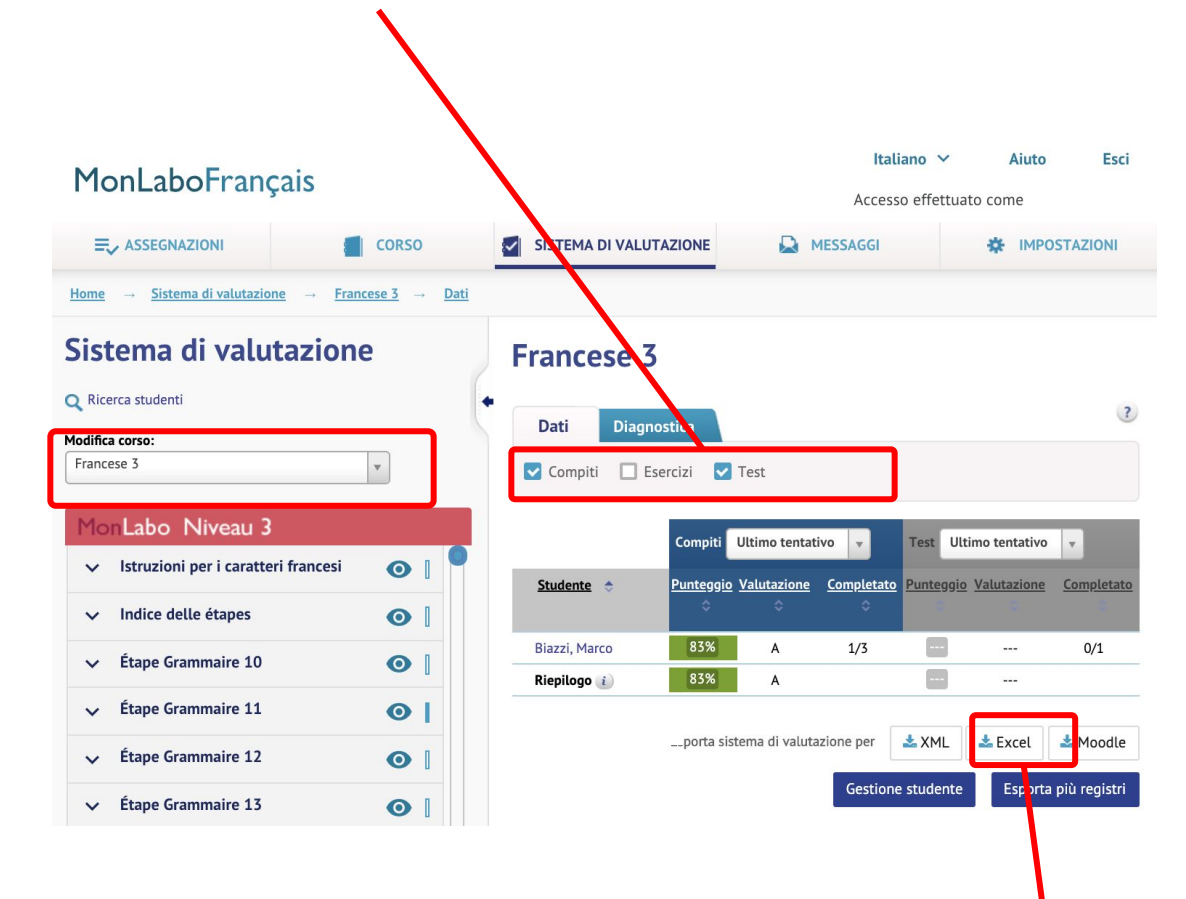

Tutti i risultati degli studenti sono esportabili in formato Excel

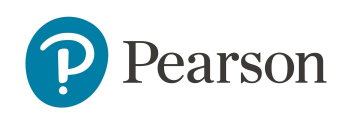

## **Guide e supporto tecnico**

 Sul sito <https://support.pearsonelt.com> sono disponibili guide in linea, FAQ (in inglese) e videotutorial sull'utilizzo della piattaforma MyEnglishLab, su cui è basata anche MonLabo Français.

I docenti possono anche partecipare alle sessioni gratuite di formazione (Live Webinars) messe a disposizione dal team MyEnglishLab.

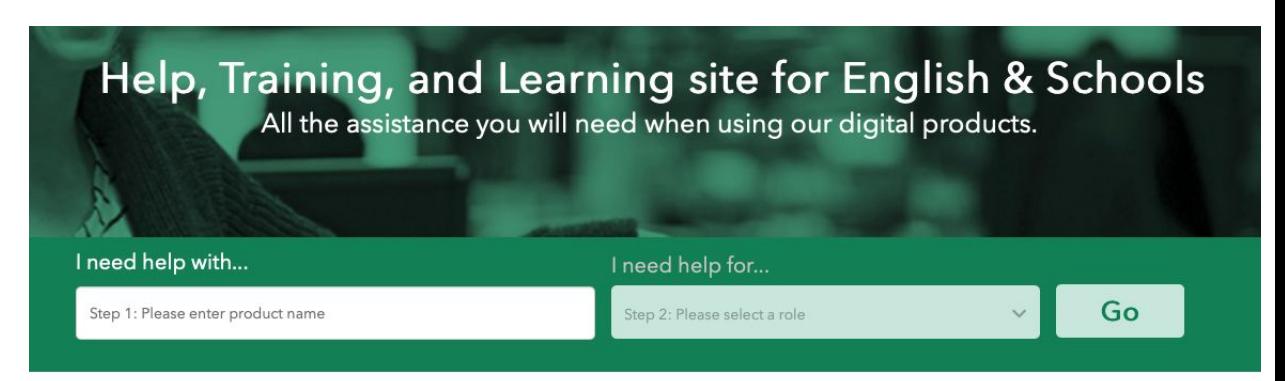

#### **Top Help & Training Resources**

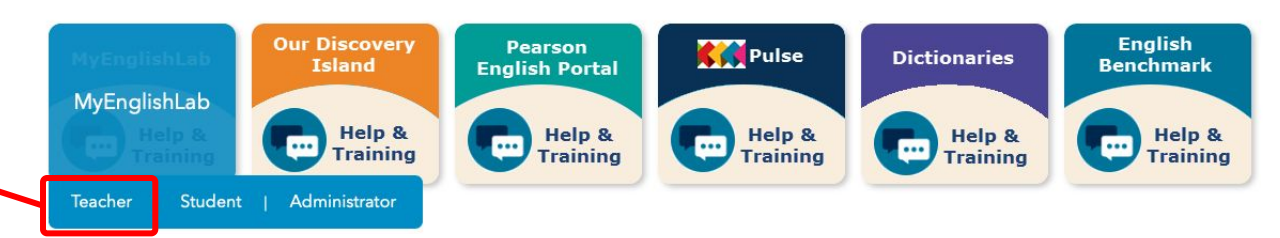

#### **Supporto tecnico**

In caso di problemi tecnici è possibile contattare il nostro team di supporto tecnico tramite la pagina [pearson.it/supporto](https://it.pearson.com/supporto.html) cliccando su "Scrivici" nel box "Per i prodotti e i servizi digitali" in fondo alla pagina.

Attenzione: se si utilizza MonLabo Français impostando la lingua del sito su Français, il contatto presente nel link "Aide" rimanderà al team di supporto tecnico internazionale anziché a quello italiano. Per ricevere una risposta più rapida e in lingua italiana, utilizzare il link qui sopra o impostare la lingua dell'interfaccia di MonLabo Français in italiano, in modo che il link "Aiuto" riporti alla webform corretta . Compilando correttamente tutti i campi della webform riceverete risposte più precise e puntuali.

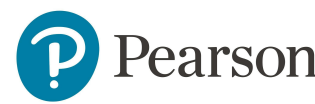

#### ALWAYS LEARNING